# Volla Systeme GmbH

# FAQs

Häufige Fragen und Antworten zu Volla OS

# Wo finde ich die Bedienungsanleitung in meiner Sprache?

Die Kurzanleitungen zum Volla Phone finden Sie unter www.kopp-verlag.de.

# Wie kann ich den Sicherheitsmodus aktivieren?

- 1. Wischen Sie auf dem »Sprungbrett« zweimal nach rechts, um von der linken Seite die Einstellungen einzublenden.
- 2. Tippen Sie auf den Eintrag »Sicherheitsmodus ist AUS«.
- 3. Halten Sie die Berührung bei und bewegen Sie die Berührung über den Eintrag »Sicherheitsmodus ist AN«. Heben Sie nun die Berührung auf, um den Eintrag auszuwählen.
- 4. Es erscheint ein Dialogfenster. Geben Sie nun ein Passwort und dessen Wiederholung ein. Wenn Sie bereits ein Passwort festgelegt haben, weil Sie den Sicherheitsmodus zuvor schon aktiviert haben, können Sie auch den Haken für die Wiederverwendung des zuvor benutzten Passwortes setzen.
- 5. Tippen Sie auf »OK«, um den Sicherheitsmodus zu aktivieren.

#### Wie kann ich den Sicherheitsmodus konfigurieren?

- 1. Rufen Sie die Systemeinstellungen auf, beispielsweise durch Antippen des Zahnradsymbols in der App-Übersicht.
- 2. Rufen Sie den Eintrag »Sicherheit« und anschließend »Sicherheitsmodus« auf.
- 3. Sie sehen eine Ansicht mit zwei Reitern: App-Schließfach und Firewall.
	- 1. Für das App-Schließfach tippen Sie auf eine der gelisteten Apps, um sie im Sicherheitsmodus zu blockieren oder diese Blockade aufzuheben. Den Status erkennen Sie an dem geöffneten und geschlossenen Symbol eines Schlosses. Sie können mit einem Schalter auch die Installation von Apps verhindern.
	- 2. Für die Firewall können Sie über die Schaltfläche mit dem Plus-Symbol neue Internet-Adressen und -Domänen hinzufügen. Um die Einträge zu löschen, wischen Sie auf diesen nach links. Wahlweise können Sie die Internet-Adressen und -Domänen als solche definieren, die im aktivierten Sicherheitsmodus blockiert oder zugelassen werden.

# Wie kann ich ein weiteres Betriebssystem installieren?

Zurzeit ist diese Funktion auf dem Volla Phone 22 und dem Volla Phone X23 verfügbar.

1. Legen Sie in Ihr Volla Phone eine schnelle Speicherkarte ein.

- 2. Rufen Sie die Systemeinstellungen auf, beispielsweise durch Antippen des Zahnradsymbols in der App-Übersicht.
- 3. Rufen Sie den Eintrag »System«, »Erweitert« und »Volla Boot Manager« auf.
- 4. Falls Ihre Speicherkarte noch nicht vorbereitet ist und eine Fehlermeldung erscheint, rufen Sie über das Symbol mit den drei waagerechten Linien die linke Seitenleiste auf.
	- 1. Wählen Sie in der Seitenleiste den Eintrag »SD Karte« aus.
	- 2. Falls Sie einen oder mehrere Speicherbereiche (Partitionen) sehen, tippen Sie diese an und löschen Sie sie.
	- 3. Tippen Sie auf den freien Speicher, um einen Speicherbereich für Metadaten zu erstellen.
	- 4. Tippen Sie auf den verbleibenden freien Speicher, um einen Speicherbereich für ein weiteres Betriebssystem zu erstellen. Wählen Sie aus der Aufklappliste den entsprechenden Eintrag aus und bestätigen Sie die im Dialogfenster vorgeschlagenen Parameter.
		- 1. Beginnen Sie mit Betriebssystemdaten und bestätigen Sie die vorgeschlagene Bereichsgröße von 4,5 GB.
		- 2. Fahren Sie mit OS-Benutzerdaten fort und wählen Sie mindestens 32 GB oder den verbleibenden Speicherplatz aus.
		- 3. Verwenden Sie optional einen verbleibenden Speicherplatz für einen externen Speicher.
	- 5. Tippen Sie auf den verbleibenden freien Speicher, um einen Speicherbereich für die Benutzerdaten eines weiteren Betriebssystems zu erstellen. Wählen Sie aus der Aufklappliste den entsprechenden Eintrag aus und bestätigen Sie die im Dialogfenster vorgeschlagenen Parameter oder verkleinern Sie die Größe mit dem Schieberegler, um einen gemeinsamen externen Speicherbereich für das existierende und weitere Betriebssystem einzurichten.
	- 6. Tippen Sie auf den verbleibenden freien Speicher, um einen Speicherbereich für einen gemeinsamen externen Speicherbereich zu erstellen.
- 5. Rufen Sie nun über die Seitenleiste den Eintrag »ROM« auf.
	- 1. Um ein weiteres Betriebssystem wie Ubuntu Touch zu installieren, tippen Sie auf die Schaltfläche am unteren linken Rand.
	- 2. Wählen Sie aus den Optionen den Eintrag für die Installation eines Betriebssystems aus, zum Beispiel Ubuntu Touch.
	- 3. Folgen Sie den Anweisungen des Installationsassistenten. Alle vorgeschlagenen Parameter können Sie bestätigen.
	- 4. Nach einer erfolgreichen Installation können Sie das Gerät neu starten und es erscheint das Multi-Boot-Menü für die Auswahl des Betriebssystems. Verwenden Sie die Lauter- und Leiser-Taste für die Auswahl des Eintrags und bestätigen Sie die Auswahl mit der Einschalttaste.

# Wie kann ich das Betriebssystem Volla OS aktualisieren?

In der Regel sollten Sie vom System darüber informiert werden, dass es eine neue Systemaktualisierung gibt. Sie können aber jederzeit prüfen, ob Ihr Betriebssystem aktuell ist.

- 1. Rufen Sie die App für Systemeinstellungen auf, die Sie am Zahnradsymbol erkennen.
- 2. Rufen Sie »System« und dann »Updater« auf.
- 3. Tippen Sie auf das Kreissymbol am oberen Rand, damit die Updater-App die Verfügbarkeit einer Aktualisierung prüft.
- 4. Wenn eine Aktualisierung verfügbar ist, tippen Sie auf »Download« und anschließend auf »Installieren«.

#### Achtung: Falls Sie das Betriebssystem mit dem UBports Installer auf das Volla Phone installiert haben, verwenden Sie die Software TWRP für den Wiederherstellungsmodus.

Eine Systemaktualisierung führt in diesem Fall dazu, dass das Volla Phone nur noch in den Wiederherstellungsmodus startet.

#### Gehen Sie wie folgt vor:

- 1. Laden Sie die passende Software für den Wiederherstellungsmodus herunter.
- 2. Starten Sie das Volla Phone mit gedrückter Lauter- und Einschalttaste in den Wartungsmodus.
- 3. Wählen Sie in dem angezeigten Menü von den drei Optionen »Bootloader«.
- 4. Schließen Sie das Volla Phone mit einem USB-Kabel an Ihren PC oder Mac an.
- 5. Öffnen Sie die Terminal-App (Linux/macOS) oder das Kommandozeilenfenster (Windows) und geben den Befehl fastboot flash recovery recovery-verified.img ein.
- 6. Starten Sie das Volla Phone anschließend mit fastboot reboot neu.

#### Falls Sie versehentlich auf einem Volla Phone mit TWRP eine Aktualisierung gestartet haben, gehen Sie wie folgt vor:

- 1. Starten Sie das Volla Phone mit gedrückter Lauter- und Einschalttaste in den Wartungsmodus.
- 2. Wählen Sie in dem angezeigten Menü von den drei Optionen »Bootloader«.
- 3. Schließen Sie das Volla Phone mit einem USB-Kabel an Ihren PC oder Mac an.
- 4. Öffnen Sie die Terminal-App (Linux/macOS) oder das Kommandozeilenfenster (Windows) und geben Sie den Befehl fastboot erase para ein. Das beendet den Aktualisierungsvorgang.
- 5. Starten Sie das Volla Phone anschließend mit fastboot reboot neu.

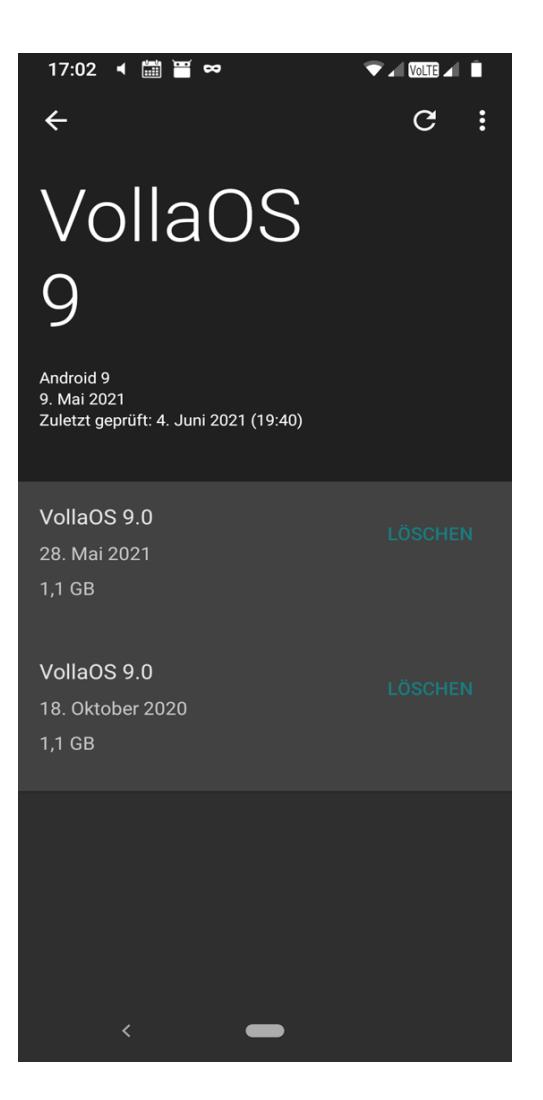

# Was kann ich tun, wenn ich das Volla-OS-Update nicht herunterladen kann?

Wenn Sie in der Volla-OS-Update-Einstellung ein Update nicht herunterladen können, kann das mehrere Gründe haben:

- 1. Es besteht keine Internet-Verbindung.
- 2. Der Server für die Updates ist beispielsweise wegen Wartungsarbeiten nicht erreichbar.
- 3. Es ist nicht genügend Speicher vorhanden.
- 4. Das System hat ein anderes Problem, die Datei abzuspeichern.

Für den letzteren Fall gehen Sie wie folgt vor:

- 1. Öffnen Sie mit einer längeren Berührung des Eintrags für das Update ein Menü und wählen Sie die Option zum Kopieren der URL.
- 2. Laden Sie mithilfe der URL die Archiv-Datei für das Update herunter, indem Sie die URL in die Adresszeile eines Browsers kopieren.
- 3. Kopieren Sie die Archiv-Datei auf eine SD-Speicherkarte. Falls das auf dem Volla Phone nicht möglich ist, kopieren Sie die Datei auf Ihren PC und von dort auf eine SD-Speicherkarte.
- 4. Schalten Sie das Volla Phone aus und starten Sie es neu, indem Sie gleichzeitig die Lauter- und Einschalttaste drücken.
- 5. Wählen Sie aus dem dann erscheinenden Menü den Start in den Wiederherstellungsmodus aus.
- 6. Wenn ein liegendes, geöffnetes Android-Symbol erscheint, drücken Sie erneut kurz gleichzeitig die Lauter- und Einschalttaste und beginnen Sie mit der Einschalttaste.
- 7. Wählen Sie nun die Option zur Aktualisierung über die SD-Karte aus und wählen Sie anschließend die heruntergeladene Datei aus.

# Wie kann ich mit Volla OS Apps installieren?

#### Das Volla OS bietet mehrere Möglichkeiten, Android-Apps zu installieren. Wir empfehlen drei Varianten:

- Der vorinstallierte Aurora Store ermöglicht eine anonyme Installation von Apps aus dem Google Play Store. Im Aurora Store finden Sie zugleich Hinweise, ob eine App Tracker verwendet, die Daten über Ihre Aktivitäten sammeln – und wenn ja, welche Tracker das sind.
- Die ebenfalls vorinstallierte F-Droid-App ermöglicht die Installation quelloffener Alternativen zu den Apps im Google Play Store.
- Die direkte Installation von Dateien, die Sie aus dem Internet heruntergeladen haben und die auf .apk enden. Dafür benötigt der Browser das Recht, Dateien aus dem Internet auf dem Volla Phone zu speichern, und der File Manager benötigt das Recht, Apps zu installieren. Verwenden Sie für den Download ausschließlich Webseiten vertrauenswürdiger Hersteller, um sich vor Schadsoftware zu schützen.

# Welche Android-Apps kann ich mit dem Volla OS verwenden?

#### Alle Apps, die kompatibel mit Android 9 sind und nicht auf Google Play Services angewiesen sind. Apps, die weitreichende Root-Rechte benötigen, lassen sich aus Sicherheitsgründen standardmäßig nicht installieren.

Manche Apps, die Google Play Services benötigen, können Sie mit eingeschränkten Funktionen dennoch verwenden. Um die Privatsphäre und Daten der Anwender des Volla Phones zu schützen, enthält das Volla OS keine Google-Apps und Google Play Services.

Inzwischen ist bei Volla OS die microG-Funktion implementiert, mit der man ein Google-Konto mit dem Volla Phone verbinden kann, um Apps, die Google Play Dienste voraussetzen, problemlos nutzen zu können.

Es laufen alle gängigen Banking-Apps wie Sparkasse, N26, Deutsche Bank, Postbank und alle weiteren gängigen TAN-Applikationen. Für spezielle Anfragen können Sie sich an den Volla-Kundensupport wenden.

# Wie kann ich Probleme mit dem Aurora Store beheben?

#### Anwendern, die Schwierigkeiten mit dem Aurora App Store unter dem Volla OS haben, empfehlen wir, folgende Einstellungen zu prüfen:

- Rufen Sie die App »F-Droid« auf und ziehen Sie die Inhalte auf der Startseite so weit herunter, dass am oberen Ende »Paketaktualisierung« erscheint. Sobald dieser Vorgang abgeschlossen ist, tippen Sie auf das Glockensymbol in der unteren Leiste und prüfen Sie, ob es eine Aktualisierung für die Aurora-App gibt. Falls vorhanden, führen Sie anschließend eine Aktualisierung durch.
- Rufen Sie die App für Systemeinstellungen auf, die Sie an dem Zahnradsymbol erkennen. Wählen Sie dann »Apps und Benachrichtigungen«, »Erweitert«, »Spezieller App-Zugriff«, »Unbekannte Apps installieren« und »Aurora Store« aus. Aktivieren Sie schließlich die Einstellung »Dieser Quelle vertrauen«.
- Rufen Sie die App für Systemeinstellungen auf, dann »Apps und Benachrichtigungen«, »Alle … Apps anzeigen«, »Aurora Store« und »Berechtigungen«. Aktivieren Sie schließlich die Einstellung für »Speicher«.
- Gibt es weiterhin Probleme, eine App zu installieren, rufen Sie die Systemeinstellungen auf, dann »Apps und Benachrichtigungen«, »Alle … Apps anzeigen«, »Aurora Store« und »Speicher«. Löschen Sie schließlich den Cache und den Speicherinhalt. Anschließend müssen Sie die oben genannten Rechte neu erteilen.

#### Fehler bei der Suche nach Apps

Aurora wird immer beliebter. Deshalb kann bei der Verwendung eines anonymen Kontos die Suche nach Apps zu einem Hinweis führen, dass die Anzahl möglicher Anfragen überschritten ist (Rate Limit). Gehen Sie in diesem Fall wie folgt vor:

- Rufen Sie die seitliche Menüleiste von Aurora über das Symbol in der oberen linken Ecke auf.
- Wählen Sie »Einstellungen« und »Erweitert«.
- Aktivieren Sie die Option, Ergebnisse in einem Browserfenster anzuzeigen.
- Nun rufen Sie die Systemeinstellungen auf und suchen nach »Link«.
- Wählen Sie den Eintrag »Link öffnen« und »Aurora Store« in der Liste.
- Tippen Sie auf die Schaltfläche »Link hinzufügen« und haken Sie »play.google.com« ab. Tippen Sie schließlich auf »Hinzufügen«.
- Wenn Sie nun in Aurora nach einer App suchen, wird das Suchergebnis in einem Browserfenster angezeigt. Wählen Sie eine App aus.
- Über das Menü, das Sie über die drei Punkte in der unteren rechten Ecke öffnen, tippen Sie auf »Mit App öffnen«. Diese Auswahl führt Sie zurück zur Ansicht im Aurora Store.

# Was kann ich tun, wenn der File Manager von Volla OS keine Dateien anzeigt?

Rufen Sie die App für Systemeinstellungen auf, dann »Apps und Benachrichtigungen«, »Alle … Apps anzeigen«, »File Manager« und »Berechtigungen«. Aktivieren Sie schließlich die Einstellung für »Speicher«.

# Wie bekomme ich meine Kontakte auf mein Volla Phone mit Volla OS?

#### Es gibt verschiedene Möglichkeiten. Hier sind drei Varianten:

#### Verwendung einer Adressbuch-Datei

- 1. Exportieren Sie das Adressbuch Ihres bisher verwendeten Smartphones oder eines anderen Computers in eine Datei im vCard-Format mit der Endung ».vcf«.
- 2. Kopieren Sie nun die Adressbuch-Datei auf Ihr Volla Phone oder eine SD-Karte, die Sie anschließend in das Volla Phone einstecken. Verwenden Sie gegebenenfalls als Zwischenschritt Ihren PC oder Mac.
- 3. Rufen Sie die Kontakte-App auf und wählen Sie das Menü über die drei Punkte in der rechten oberen Ecke aus, dann »Kontakte aus vcf-Datei importieren«.
- 4. Wählen Sie im File Manager Ihre Adressbuch-Datei aus und bestätigen Sie den Import. Wichtig ist, dass Sie als Zielkontaktquelle »Phone« angeben.

#### Online-Adressbuch

- 1. Rufen Sie die Sync-App auf und tippen Sie dann auf das Plus-Zeichen in der unteren rechten Ecke. Wenn Sie die App zum ersten Mal starten, zeigt diese eine Einführung.
- 2. Wählen Sie eine von drei Methoden für die Anbindung Ihres Online-Adressbuches. Voraussetzung ist, dass Ihr Online-Adressbuch den CardDAV-Standard unterstützt. In den meisten Fällen wählen Sie »Mit URL und Benutzername anmelden«.
- 3. Nach erfolgreicher Anmeldung und Verbindung mit dem Online-Adressbuch setzen Sie den Haken für das Adressbuch Ihres Kontos, das Sie synchronisieren wollen.
- 4. Tippen Sie auf die Schaltfläche für die Synchronisation in der unteren rechten Ecke der Ansicht für Ihr Adressbuch. Über das Zahnradsymbol in der oberen rechten Ecke legen Sie die Häufigkeit der Synchronisation fest.

#### **SIM-Karte**

- 1. Speichern Sie die wichtigsten Adressen Ihres alten Mobiltelefons auf Ihre SIM-Karte, auf der bis zu 250 Kontakte Platz finden.
- 2. Legen Sie Ihre SIM-Karte in das Volla Phone ein und Sie finden Ihre Adressen in der Kontakte-App und über das »Sprungbrett« wieder.

# Wie kann ich meinen Kalender mit Volla OS einrichten?

# Es gibt verschiedene Möglichkeiten. Hier sind zwei Varianten:

#### Verwendung einer Kalender-Datei

- 1. Exportieren Sie den Kalender Ihres bisher verwendeten Smartphones oder eines anderen Computers in eine Datei im vCard-Format mit der Endung ».ics«.
- 2. Kopieren Sie nun die Kalender-Datei auf Ihr Volla Phone oder eine SD-Karte, die Sie anschließend in das Volla Phone einstecken. Verwenden Sie gegebenenfalls als Zwischenschritt Ihren PC oder Mac.
- 3. Rufen Sie die Kalender-App auf und wählen Sie das Menü über das Zahnradsymbol in der rechten oberen Ecke aus, dann »Termine aus ics-Datei importieren«.
- 4. Wählen Sie über die Dateiverwaltung Ihre Kalender-Datei aus und bestätigen Sie den Import.

#### Online-Kalender

- 1. Rufen Sie die Sync-App auf und tippen Sie dann auf das Plus-Zeichen in der unteren rechten Ecke. Wenn Sie die App zum ersten Mal starten, zeigt diese eine Einführung.
- 2. Wählen Sie eine von drei Methoden für die Anbindung Ihres Online-Kalenders. Voraussetzung ist, dass Ihr Online-Kalender den CalDAV-Standard unterstützt. In den meisten Fällen wählen Sie »Mit URL und Benutzername anmelden«.
- 3. Nach erfolgreicher Anmeldung und Verbindung mit dem Online-Kalender setzen Sie den Haken für die Kalender Ihres Kontos, die Sie synchronisieren wollen.
- 4. Tippen Sie auf die Schaltfläche für die Synchronisation in der unteren rechten Ecke der Ansicht für Ihre Kalender. Über das Zahnradsymbol in der oberen rechten Ecke legen Sie die Häufigkeit der Synchronisation fest.
- 5. Öffnen Sie die Kalender-App und rufen Sie das Menü über die drei Punkte in der oberen rechten Ecke auf, anschließend den Menüpunkt »Einstellungen«.
- 6. Aktivieren Sie die CalDAV-Synchronisierung und wählen Sie über »Synchronisierte Kalender verwalten« die Kalender aus, die in der Kalender-App angezeigt werden sollen.

# Wie kann ich mein E-Mail-Konto mit dem Volla OS einrichten?

#### Rufen Sie die E-Mail-App auf und dort das Sandwich-Menü mit den drei waagerechten Strichen in der oberen linken Ecke.

- 1. Wählen Sie in der geöffneten Seitenleiste auf der linken Seite den untersten Menüpunkt »Einstellungen« und dann »Konto hinzufügen« aus.
- 2. Die E-Mail-App führt Sie nun durch die Einrichtung Ihres E-Mail-Kontos. Unterstützt wird der IMAP- und POP-Standard sowie Microsoft-Exchange-Konten. Die genauen Einstellungen finden Sie auf den Hilfeseiten Ihres E-Mail-Anbieters.

# Wie erhalte ich Aktualisierungen für das Volla OS?

# Das geschieht auf zwei Wegen:

- 1. Öffnen Sie die Systemeinstellungen und wählen Sie anschließend »System«, »erweitert« und »Updater«. Dort finden Sie einen Hinweis auf neue Versionen des Betriebssystems. Über das Zirkelsymbol in der oberen rechten Ecke können Sie prüfen, ob die installierte Version aktuell ist.
- 2. Öffnen Sie die F-Droid-App und ziehen Sie mit einer Wischgeste die angezeigte Startseite nach unten. Das führt dazu, dass F-Droid die Informationen über die Apps im Store aktualisiert. Liegen neue Versionen für die installierten System-Apps vor, weist Sie das System darauf hin. Wählen Sie schließlich das Glockensymbol in der unteren Menüzeile aus. F-Droid zeigt dort Apps an, für die es eine neue Version gibt.

# Wie kann ich Dateien zwischen einem Computer und einem Volla Phone mit Volla OS austauschen?

Wenn Sie macOS verwenden, müssen Sie zunächst die Android-File-Transfer-App installieren. Diese finden Sie auf der [Android-Homepage.](https://www.android.com/filetransfer/)

- 1. Schließen Sie das Volla Phone mit einem USB-Datenkabel an Ihren PC oder Mac an.
- 2. Rufen Sie die Systemeinstellungen auf und geben Sie in das Suchfeld »USB« ein.
- 3. Wählen Sie »USB Einstellungen« und »Datenübertragung« aus.
- 4. Unter macOS öffnet sich die Android-File-Transfer-App, unter Windows ist das Volla Phone als Laufwerk sichtbar.
- 5. Sie können nun Dateien hinein- und herausziehen oder kopieren und einsetzen.

# Wie kann ich Dateien zwischen einem Computer und dem Volla Phone mit Ubuntu Touch austauschen?

Wenn Sie macOS verwenden, müssen Sie zunächst die Android-File-Transfer-App installieren. Diese finden Sie auf der [Android-Homepage.](https://www.android.com/filetransfer/)

- 1. Schließen Sie das Volla Phone mit einem USB-Datenkabel an Ihren PC oder Mac an.
- 2. Aktivieren Sie das Volla Phone und melden Sie sich gegebenenfalls an.
- 3. Unter macOS öffnet sich die Android-File-Transfer-App, unter Windows ist das Volla Phone als Laufwerk sichtbar.
- 4. Sie können nun Dateien hinein- und herausziehen oder kopieren und einsetzen.

# Kann ich das Betriebssystem auf dem Volla Phone tauschen?

Der [UBports Installer](https://ubuntu-touch.io/get-ubuntu-touch) ermöglicht die Installation der Betriebssysteme Ubuntu Touch, Volla OS und Sailfish OS auf dem Volla Phone. Da die App erst in einer Beta-Version zur Verfügung steht und in einigen Fällen das Volla Phone erst entsperrt werden muss, empfehlen wir den Wechsel des Betriebssystems nur erfahrenen Anwendern.

# Warum sehe ich keine Kontakte über den Kurzbefehl von Volla OS?

#### Das Volla OS zeigt die Kontakte an, die Sie in der Kontakte-App als Favoriten gekennzeichnet haben oder mit denen Sie in den letzten Tagen über einen Anruf oder eine Nachricht in Verbindung standen.

Die Kontakte in der Kontakte-App müssen außerdem im Telefonspeicher abgelegt sein. Achten Sie bei einem Import aus einer Adressbuch-Datei auf den Speicherort »Phone«.

# Wie kann ich Nachrichtenquellen zu der Volla-Start-App hinzufügen?

#### Das Volla OS bietet auf dem »Sprungbrett« den Aufruf von Nachrichten an. Anwender können zusätzliche Nachrichtenkanäle, die im RSS-Format veröffentlicht werden, einbinden. Dafür gibt es zwei Wege:

- 1. Im Browser durch lange Berührung eines Links zu einem RSS-Feed das Kontextmenü öffnen und mit der Volla-App teilen.
- 2. Einen in der Zwischenablage kopierten Link in das Textfeld des Sprungbretts einfügen oder von Hand eingeben und dann den Funktionsvorschlag zum Hinzufügen zu den Nachrichten auswählen.

Atom- oder RDF-Feeds werden noch nicht unterstützt. Was muss ich vor der Verwendung einer Speicherkarte beachten?

#### Sie können eine MicroSD-Card auf der Rückseite der Volla Phones in den vorgesehenen Steckplatz des Schlittens einfügen. Gut erkennbar ist der Steckplatz an der größeren Breite.

Die SD-Speicherkarten können verschiedene Speicherkapazitäten von bis zu 1 TB haben.

Ein Volla Phone mit Volla OS kann die Speicherkarte auch formatieren. Beachten Sie hierbei, dass Sie die Speicherkarte immer als externen Speicher, niemals als Erweiterung des internen Speichers einrichten. Letzteres kann zu Fehlern bei der Ausführung von Apps kommen.

# Wie erhalte ich den vollen Speicher, wenn nur 8 GB angezeigt werden?

In einigen Fällen zeigt das Volla Phone X nach dem ersten Start nur 8 GB statt 64 GB Speicher an. Sie erhalten die volle Speicherkapazität durch Zurücksetzen des Geräts auf Werkseinstellungen. Gehen Sie wie folgt vor:

- 1. Öffnen Sie die Systemeinstellungen über das Zahnradsymbol der App-Übersicht.
- 2. Wählen Sie »System« und dann »Erweitert«.
- 3. Wählen Sie »Optionen zum Zurücksetzen« und »Alle Daten löschen«.
- 4. Bestätigen Sie »Alle Daten löschen«.

# Wie kann ich Kontakte von der SIM-Karte importieren?

Sie können Kontakte mit Telefonnummern, die Sie auf einer SIM-Karte abgespeichert hatten, auf ein Volla Phone mit Volla OS importieren, um sie auf dem »Sprungbrett« für Telefonanrufe und in anderen Apps zu verwenden.

- 1. Rufen Sie die Telefonanwendung in der App-Übersicht auf.
- 2. Geben Sie über den Ziffernblock #\*#\*4636#\*#\* ein.
- 3. In der anschließend sichtbaren Liste von Menüeinträgen wählen Sie »Telefoninformationen« aus.
- 4. Tippen Sie auf die drei Punkte in der oberen rechten Ecke, um ein Menü zu öffnen und wählen Sie dort »SIM Adressbuch anzeigen«.
- 5. Tippen Sie noch einmal auf die drei Punkte in der oberen rechten Ecke, um ein Menü aufzurufen, und wählen Sie dort »Alle Importieren« aus.
- 6. Jetzt können Sie die Anwendung für Ihre Kontakte öffnen, um dort die importierten Kontakte von der SIM-Karte zu finden.

# Wie kann ich einen Fehler der Volla-Start-App beheben?

#### Zeigt die Start-App nur eine weiße oder schwarze Fläche? Gehen Einstellungen verloren?

#### Hier sind einige Lösungsansätze:

#### Setzen Sie die Start-App zurück

- 1. Wischen Sie vom oberen Rand nach unten, bis in der unteren rechten Ecke der Schnelleinstellungen das Zahnradsymbol zu sehen ist.
- 2. Rufen Sie über das Zahnradsymbol die Systemeinstellungen auf.
- 3. In den Systemeinstellungen rufen Sie den Eintrag »Apps & Benachrichtigungen« auf, dann »Alle … Apps anzeigen«.
- 4. Blättern Sie an das Ende der Liste und rufen Sie den Eintrag für »Volla« auf.
- 5. Tippen Sie auf die Schaltfläche »Beenden erzwingen«.

6. Rufen Sie den Eintrag »Speicher & Cache« auf und löschen Sie die App-Daten.

#### Wenn die Benutzeroberfläche der Start-App sichtbar ist, gibt es einen einfacheren Weg:

- 1. Wischen Sie auf dem Sprungbrett zweimal nach rechts, sodass von der linken Seite die Einstellungen eingeblendet werden.
- 2. Rufen Sie »Optionen zum Zurücksetzen« auf.
- 3. Nun finden Sie verschiedene Möglichkeiten, die gesamte App, Kontakte, Nachrichten-Feeds oder Kurzbefehle zurückzusetzen.

## Was kann ich tun, wenn unter Volla OS nur eine schwarze oder weiße Fläche gezeigt wird?

Hierbei handelt es sich vermutlich um einen Konflikt der abgespeicherten Einstellungen für die Volla-Start-App, der nach dem Update auftreten kann. Das ist schnell behoben. Sie müssen nur die App zurücksetzen.

- 1. Wischen Sie vom oberen Rand nach unten, bis in der unteren rechten Ecke der Schnelleinstellungen das Zahnradsymbol zu sehen ist.
- 2. Rufen Sie über das Zahnradsymbol die Systemeinstellungen auf.
- 3. In den Systemeinstellungen rufen Sie den Eintrag »Apps & Benachrichtigungen« auf, dann »Alle … Apps anzeigen«.
- 4. Blättern Sie an das Ende der Liste und rufen Sie den Eintrag für »Volla« auf.
- 5. Tippen Sie auf die Schaltfläche »Beenden erzwingen«.
- 6. Rufen Sie den Eintrag »Speicher & Cache« auf und löschen Sie die App-Daten.

# Wie kann ich Probleme nach dem Update Volla OS 12.1 beheben?

Nach der Aktualisierung von Volla OS 12.1 vom 9. September 2023 kann es auf dem Volla Phone der ersten Generation, dem Volla Phone 22 und dem Volla Phone X23 in Abhängigkeit installierter Apps und Konfigurationen zu Problemen kommen, die sich wie folgt äußern:

- 1. Das Display bleibt nach dem Start schwarz.
- 2. Das Display flackert, wobei kurz das Hintergrundbild gezeigt wird.

Wenn Sie vom oberen Rand die Schnelleinstellungen einblenden können, gehen Sie bitte wie im Artikel über die Fehlerbehebung der Start-App beschrieben vor.

Wer die Systemeinstellungen aufrufen kann, muss einfach nur das jüngste Update installieren.

Für diejenigen, die die Systemeinstellungen nicht mehr aufrufen können, gibt es folgende Optionen:

#### UBports Installer

Verschiedene Entwickler stellen heute aktuelle Versionen für Volla OS bereit, die Sie über das [Installationsprogramm](https://devices.ubuntu-touch.io/installer/) der UBports-Stiftung installieren können.

Achtung: Achten Sie darauf, dass das Häkchen für »Wipe Data« nicht gesetzt ist, damit Ihre Benutzerdaten erhalten bleiben.

# Einsenden oder Vorbeibringen

Bringen Sie Ihr Volla Phone zum Reparaturdienst [Phone Service](https://volla.online/de/faqs/phone-service.de/volla) und fragen Sie nach einem Sideload oder senden Sie Ihr Volla Phone zur Volla Systeme GmbH nach Remscheid. Wenn Sie vorbeikommen wollen, geben Sie bitte vorher dem Kundensupport Bescheid.